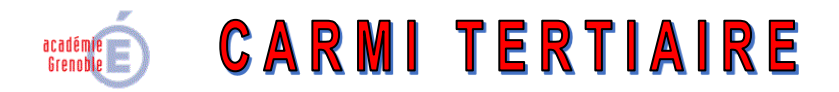

#### **Centre Académique de Ressources et Maintenance Informatique Tertiaire**

Lycée Marie Curie

Avenue du 8 mai 1945 – BP 348 – 38435 ÉCHIROLES CÉDEX

0 04 76 23 54 61 - *D* [carmit@ac-grenoble.fr](mailto:carmit@ac-grenoble.fr)

Site collaboratif : [http://carmit.ac-grenoble.fr](http://carmit.ac-grenoble.fr/)

### **SITE COLLABORATIF TERTIAIRE SOUS OVIDENTIA (VERSION NON SYNCHRONISÉE AVEC ORPÉO) MODULE MINUSCULES**

# **1. Introduction**

Depuis la version 7.8.0 d'Ovidentia, les identifiants de connexion sont sensibles à la casse.

Aussi, dans un souci de simplification, le module "minuscules" se propose de convertir tous les noms d'utilisateur en minuscules (hormis les noms d'utilisateurs de comptes fonctionnels d'administration ou de gestion).

# **2. Installation**

1

L'installation du module se fait avec un compte d'administrateur du site

- Se connecter, à l'aide d'un navigateur internet, au site Ovidentia.
- S'identifier avec un compte d'administrateur du site (EtabAdmin).

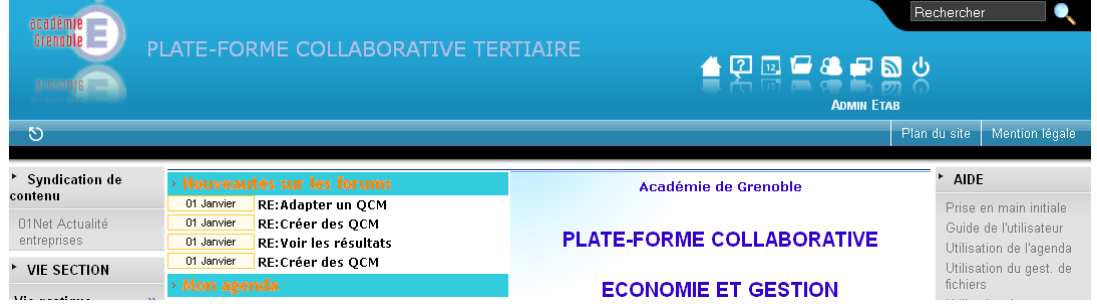

• Cliquer dans le menu Administration sur l'item "Programmes, Modules"<sup>1</sup>.

<sup>1</sup> Dans la distribution des sites d'établissement, le lien "Programmes, Modules" correspond au lien "Ajouter/supprimer des programmes" de la distribution originale d'Ovidentia.

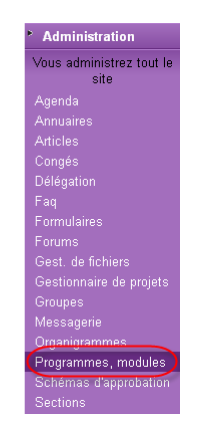

Cliquer, dans la page qui s'ouvre, sur le lien "Charger un nouveau module".

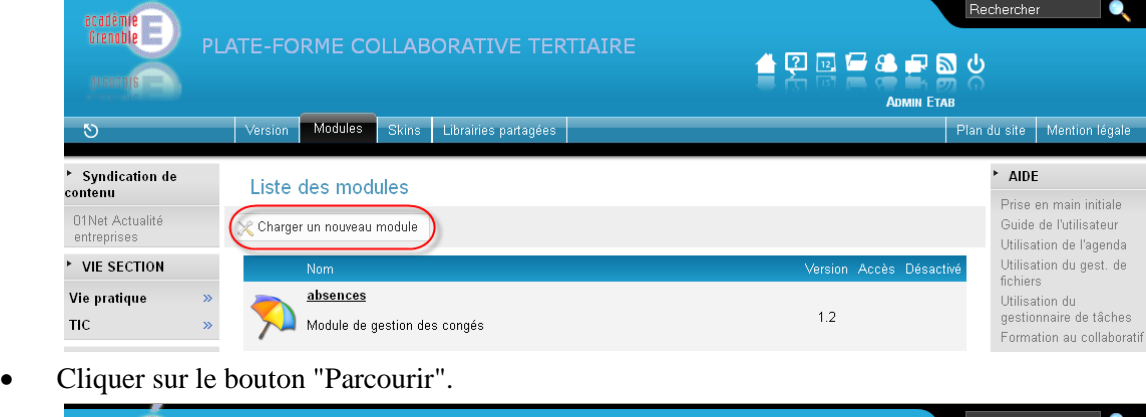

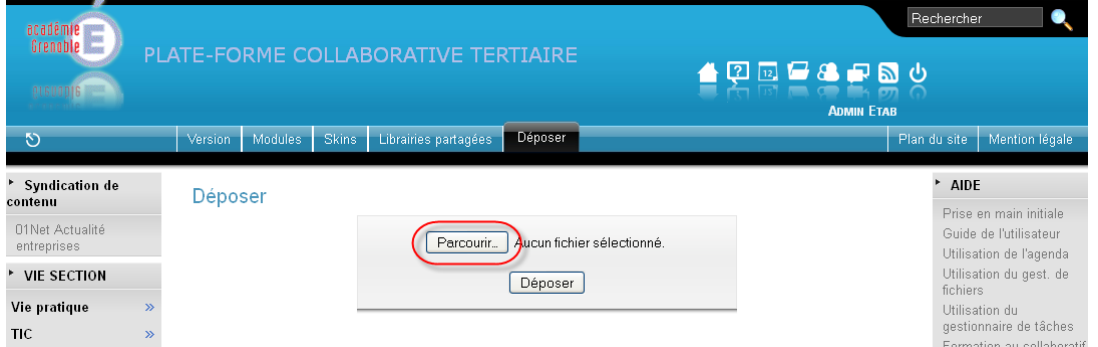

 Parcourir le poste de travail à la recherche des sources du module (fichier minuscules- x-y-z.zip), sélectionner ce fichier puis cliquer sur le bouton "Déposer".

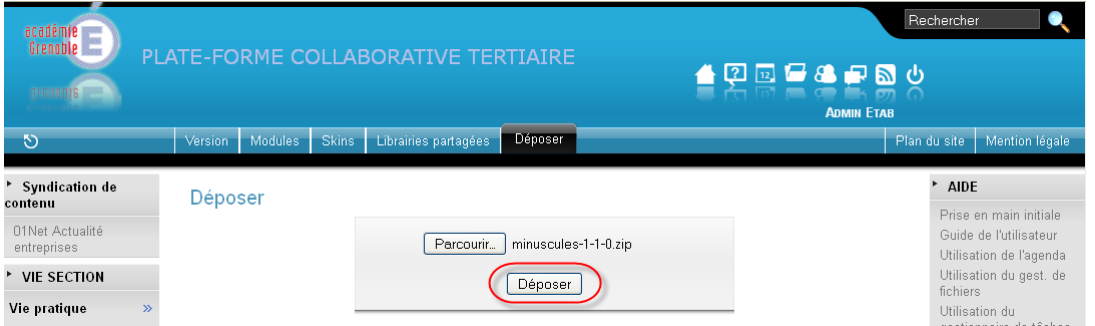

 Vérifier les prérequis d'installation (tous les indicateurs doivent être au vert) et cliquer sur le bouton "Installer".

Agenda<br>Annuaires<br>E

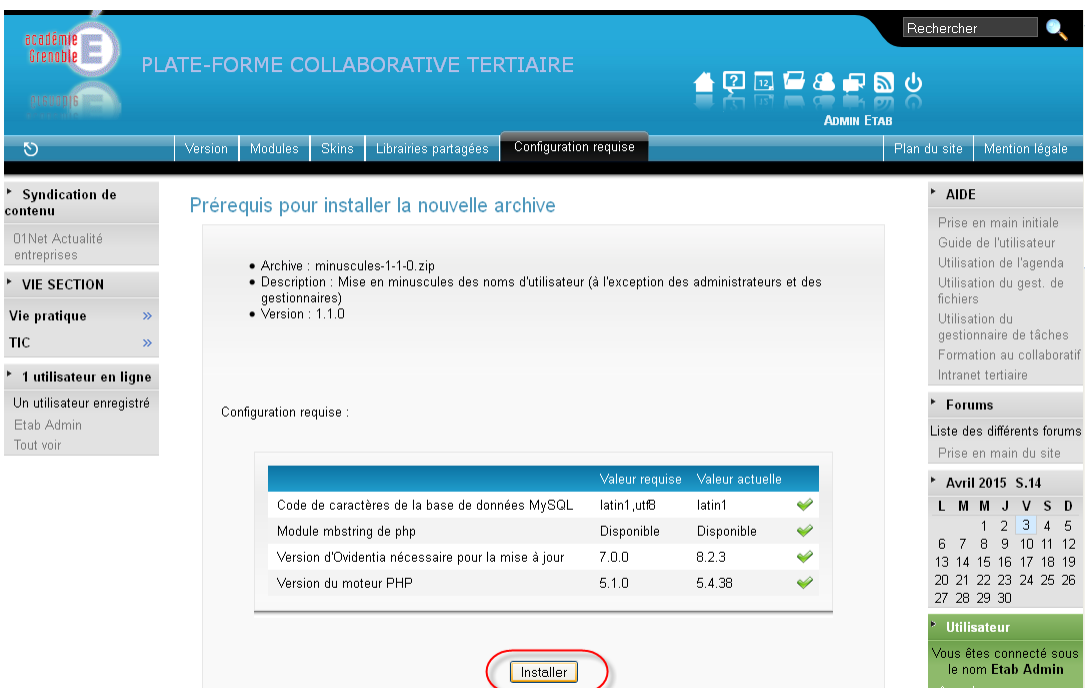

Un message informe de la réussite de l'opération.

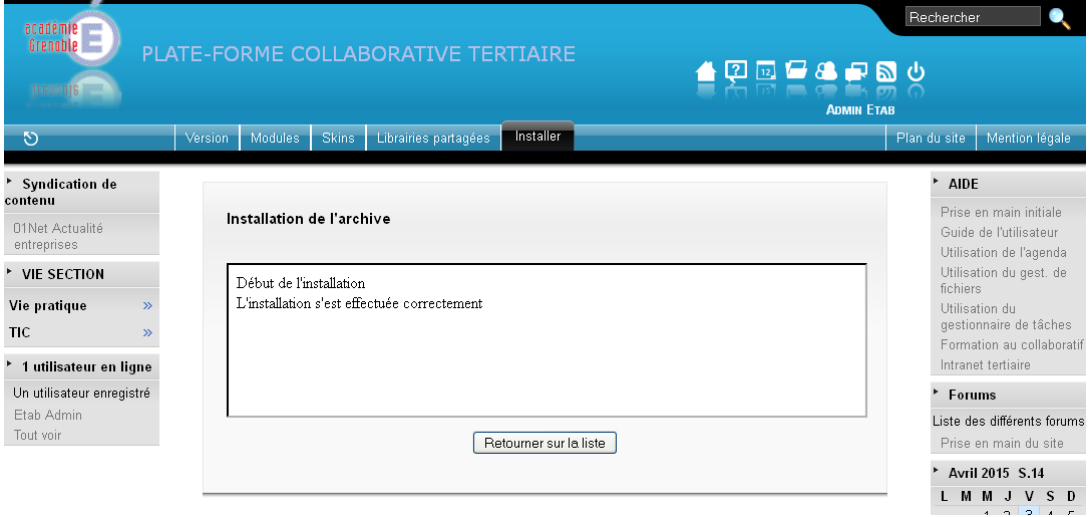

# **3. Paramétrage**

Aucun paramétrage n'est nécessaire.

Par conception, seuls les administrateurs du site (c'est-à-dire les membres du groupe Administrateurs) peuvent accéder au module.

## **4. Utilisation**

Pour utiliser le module, il faut se connecter au préalable au site avec un compte d'administration.

Cliquer dans le menu Administration sur l'item Minuscules.

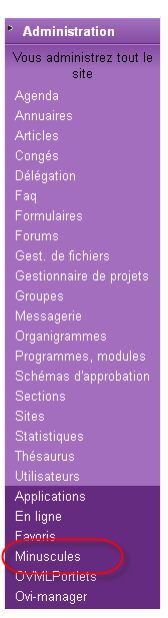

La liste des comptes existant dont l'identifiant comporte une ou des majuscules est affichée. Sont sélectionnés par défaut tous ces comptes à l'exception des comptes fonctionnels d'administration ou de gestion<sup>3</sup>.

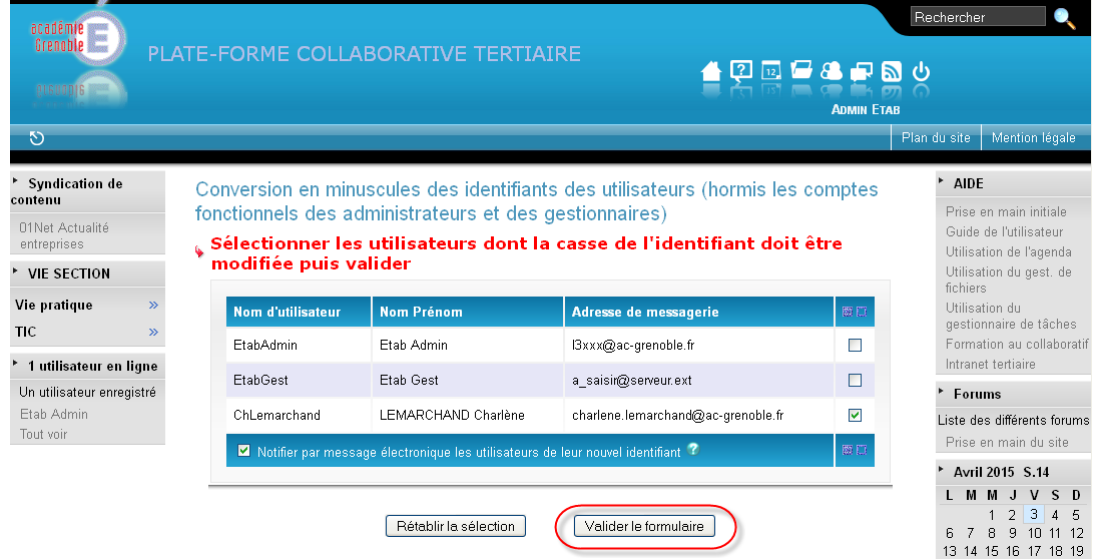

- Si les fonctions de messagerie sont activées sur le site, il est recommandé d'informer par courrier électronique tous les utilisateurs disposant d'une adresse de messagerie valide<sup>4</sup> concernés par le changement d'identifiant) en laissant cochée la case correspondante.
- Cliquer sur "Valider le formulaire".

1

Un compte rendu des opérations faites est effectué. Un pictogramme indique si le message d'information de changement du mot de passe a pu être envoyé au propriétaire du compte concerné.

<sup>3</sup> Il est conseillé de laisser inchangée la casse des comptes fonctionnels d'administration ou de gestion.

<sup>4</sup> Une adresse valide est une adresse syntaxiquement correcte et qui n'est pas identique à l'adresse par défaut du site : a\_saisir@serveur.ext

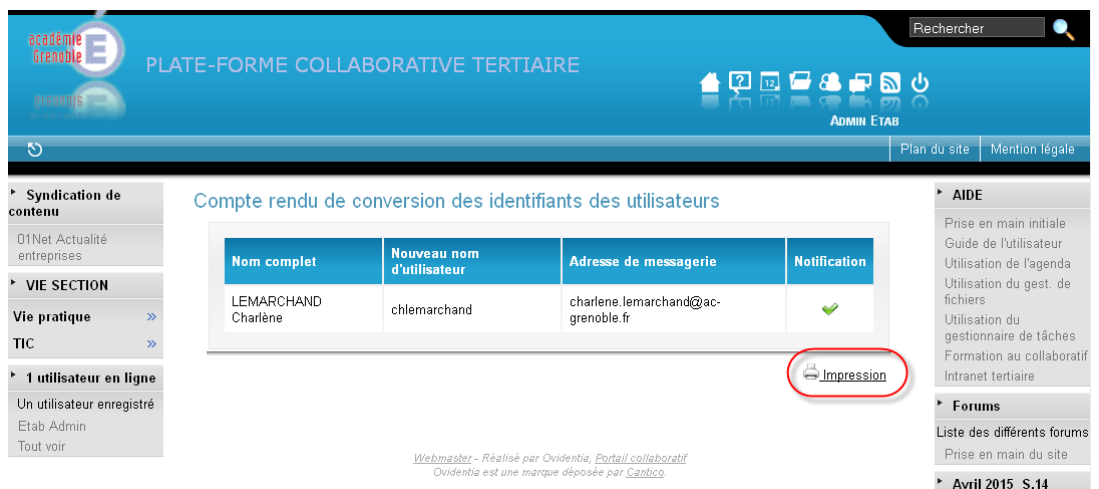

Ce compte rendu peut être imprimé en cliquant sur l'icône "Impression".